# **User Guide for the Student Portal**

**Link:** <https://stdportal.tdtu.edu.vn/>

#### **Home Page:**

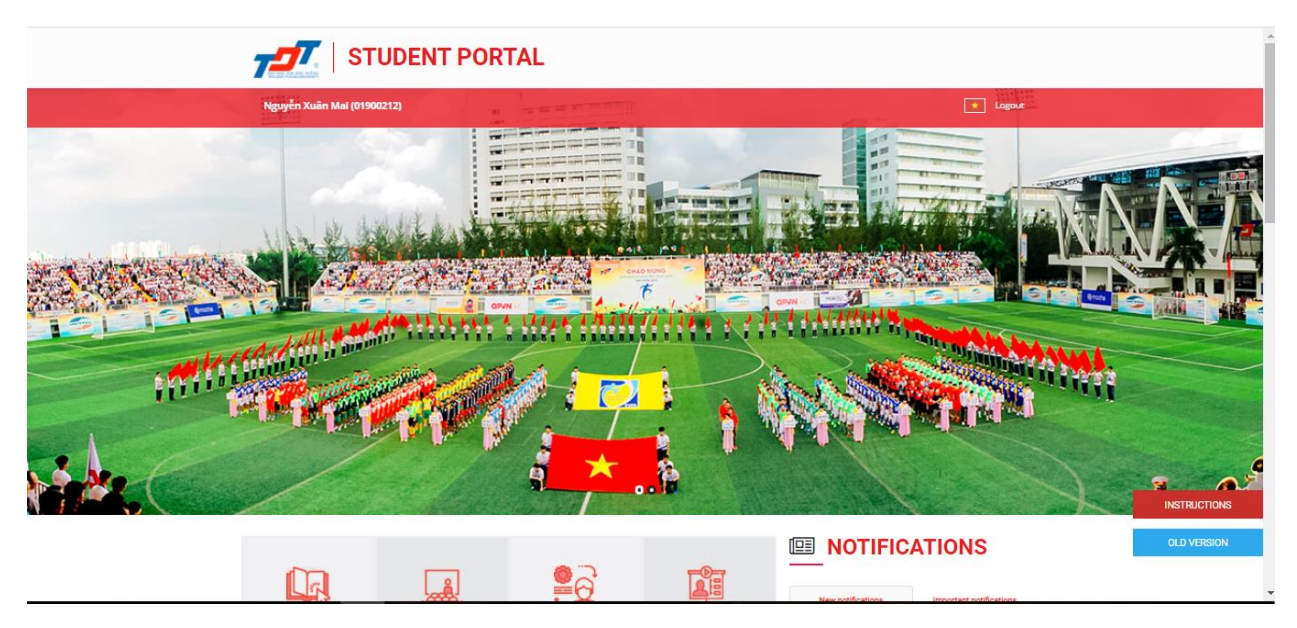

## **Log in:**

-To access the portal, students must enter the link and then log in

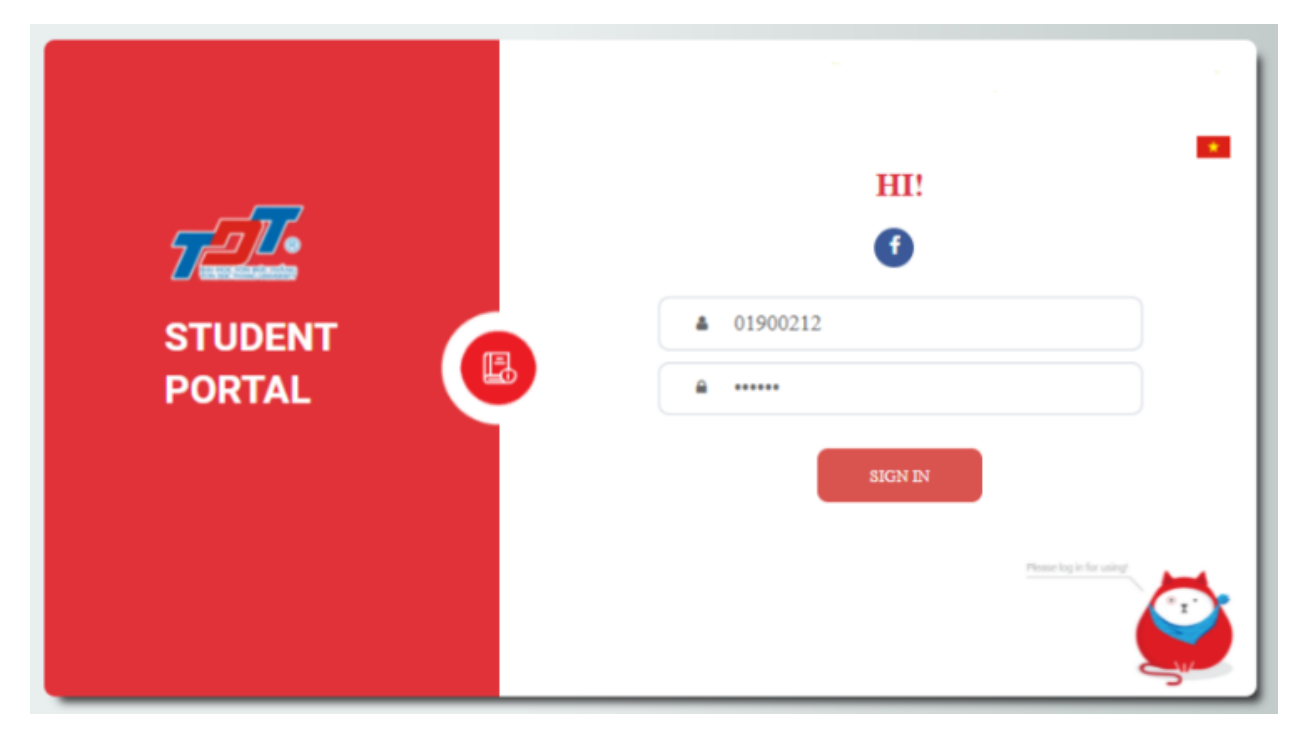

## **Basic manipulations:**

- 1. Student's name
- 2. Switch language
- 3. Log out

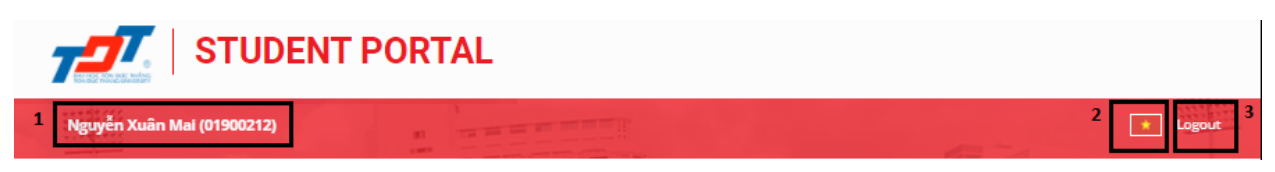

- 4. Links to other informational websites
- 5. News
- 6. Notifications
- 7. Back to the old portal pagee

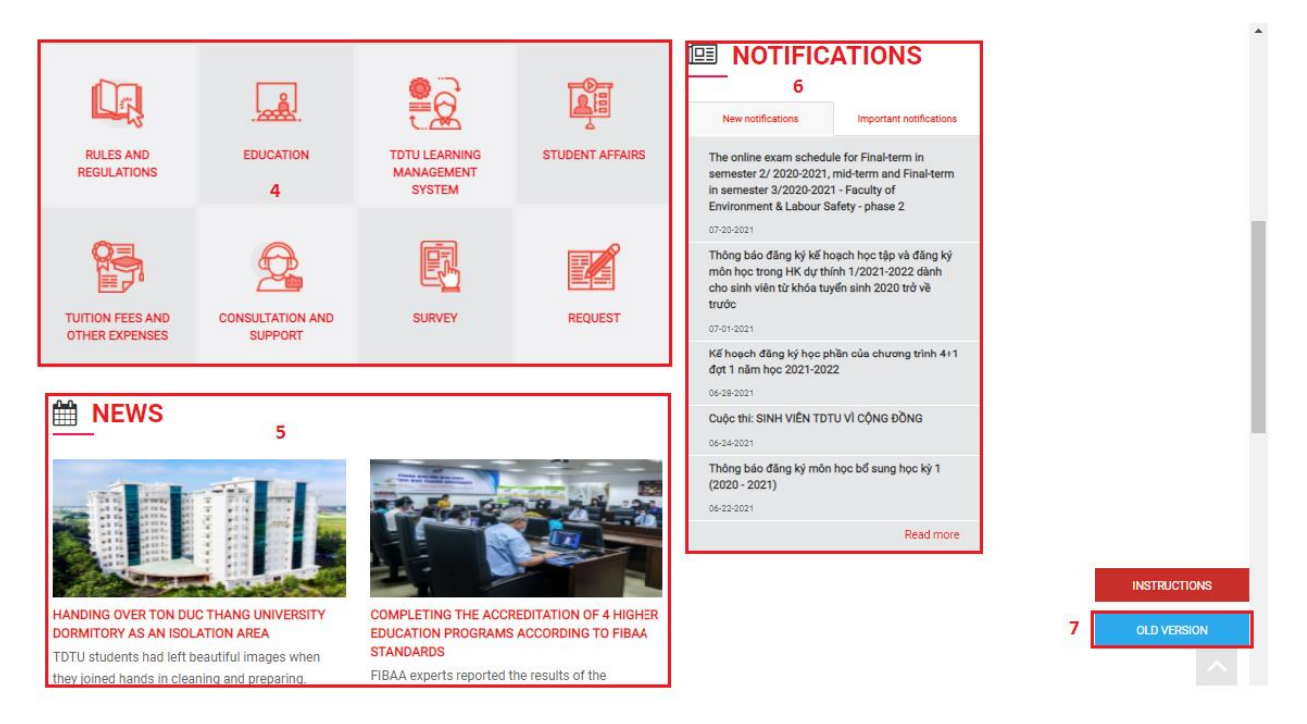

# **Rules and Regulations**

- Students click on the icon with the image below to go to the Rules and Regulations page

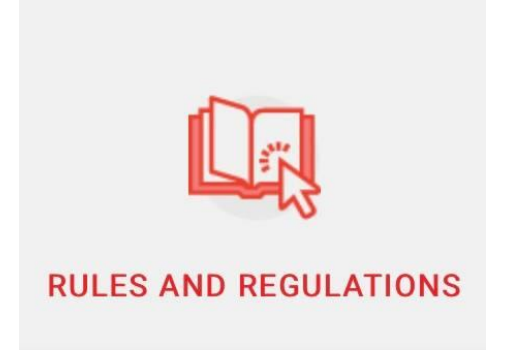

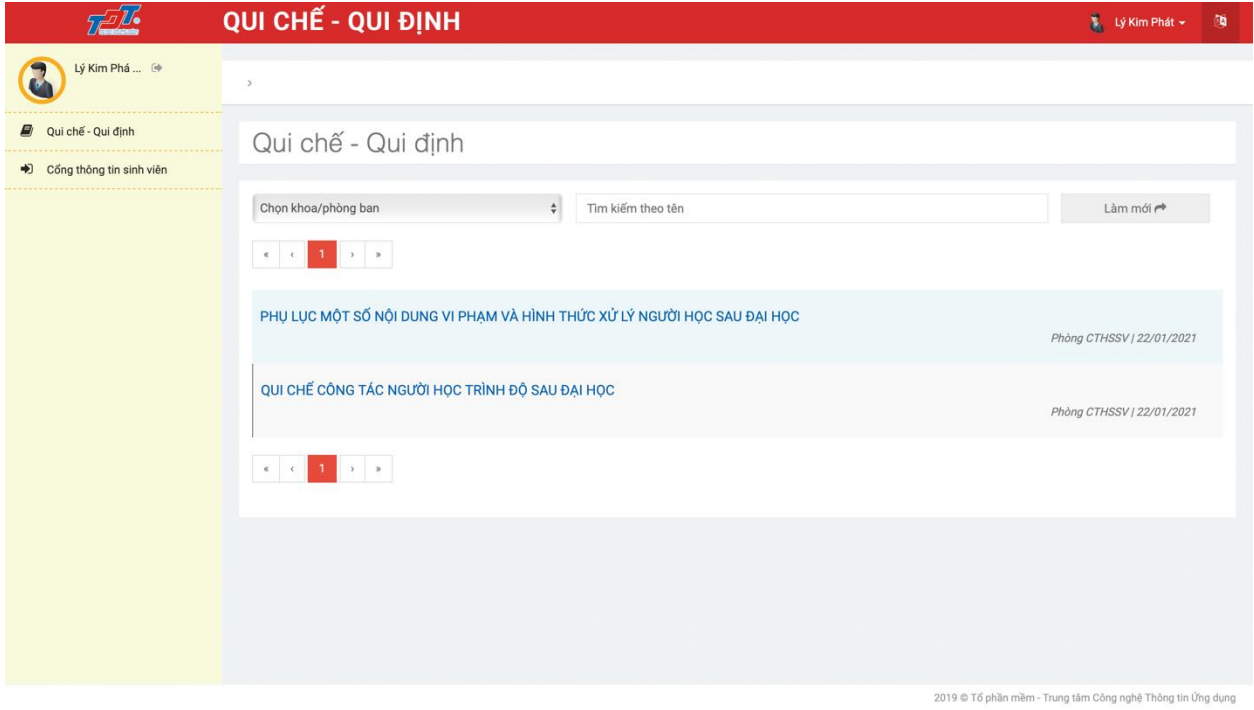

### **Education**

- Students click on the icon with the image below to go to the Education page

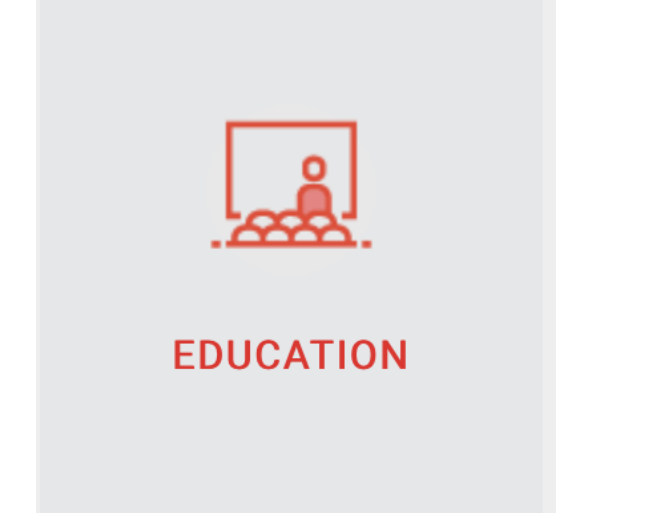

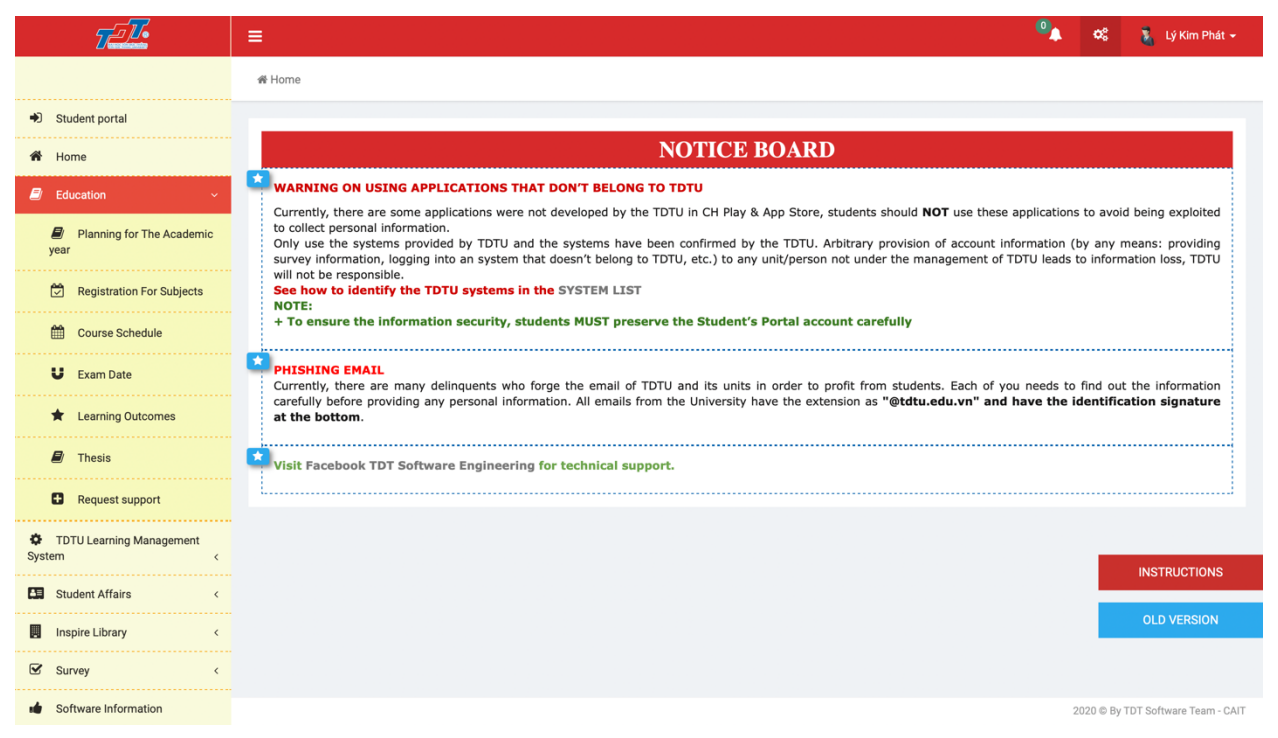

### **TDTU Learning Management System**

- Students click on the icon with the image below to go to the TDTU learning management system page

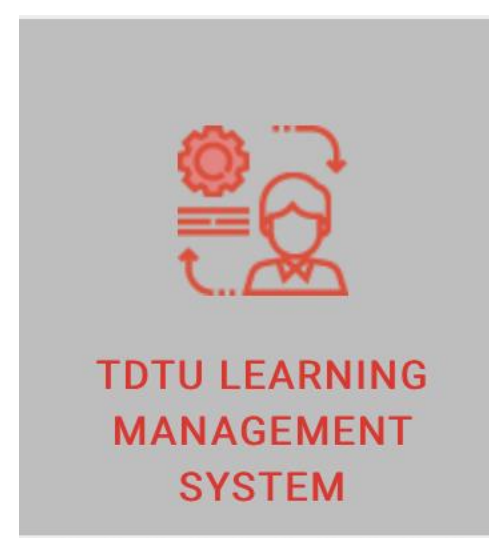

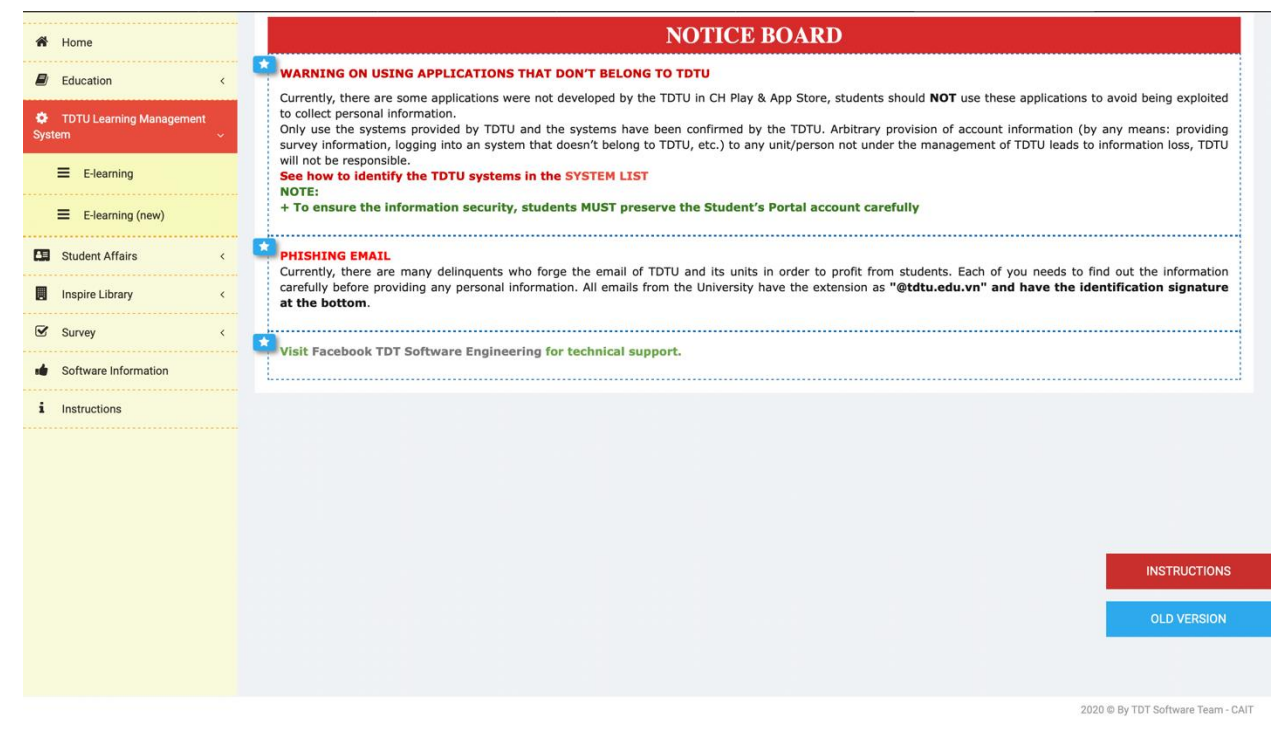

### **Student Affairs**

- Students click on the icon with the image below to go to the Student Affairs page

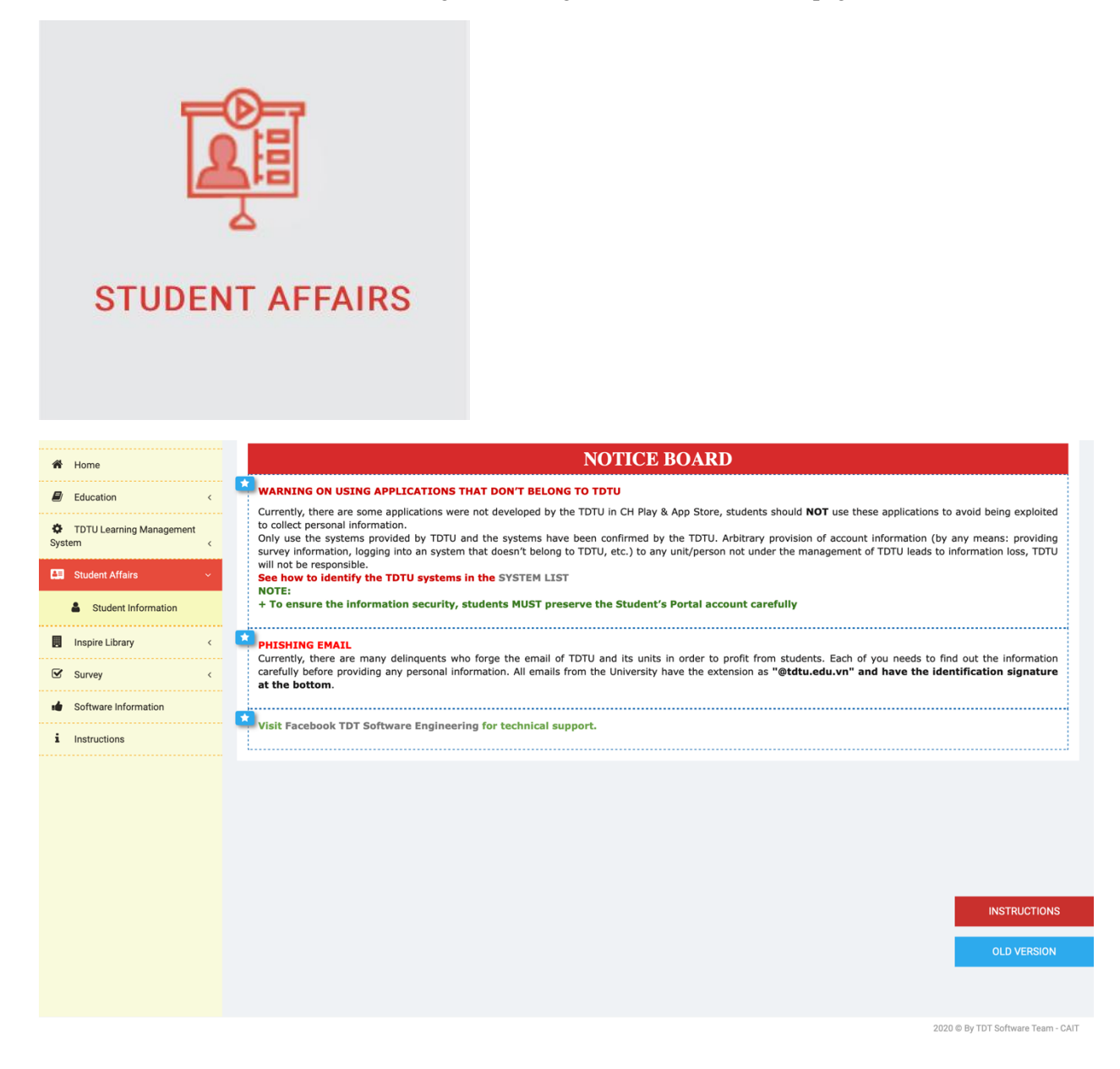

#### **Tuition Fee**

-Students click on the icon with the image below to go to the Tuition page

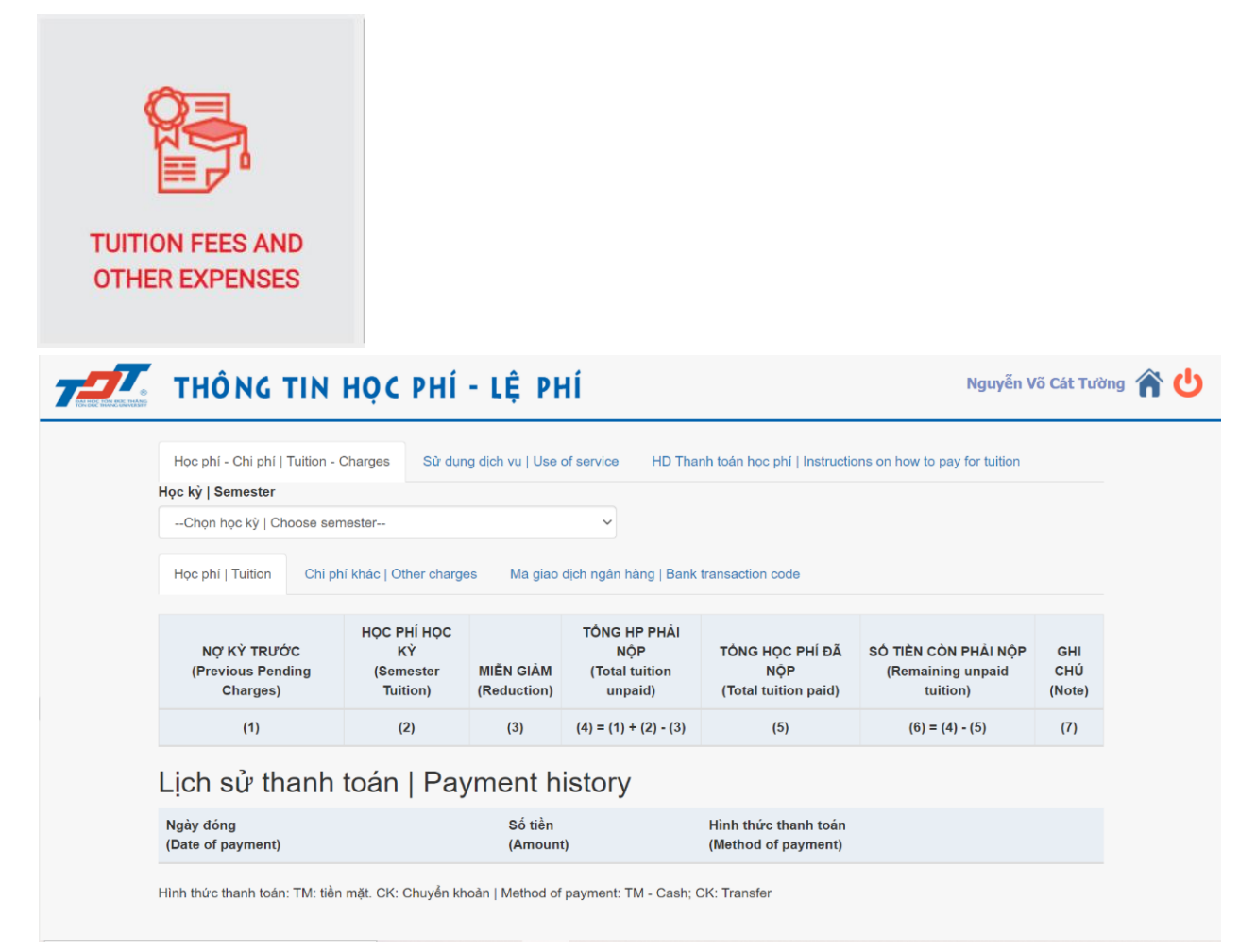

#### **Consultation and support**

-Students click on the icon with the image below to go to the Support Counseling page

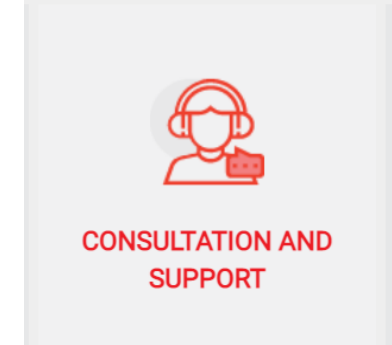

#### **Survey**

-Students click on the icon with the image below to go to the Survey page

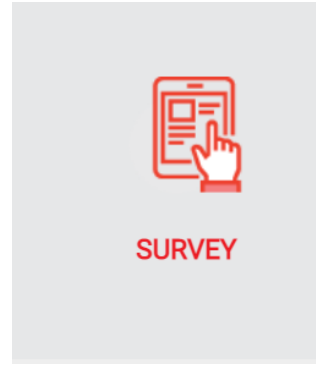

#### **Request**

**-**Students click on the icon with the image below to go to the Survey page

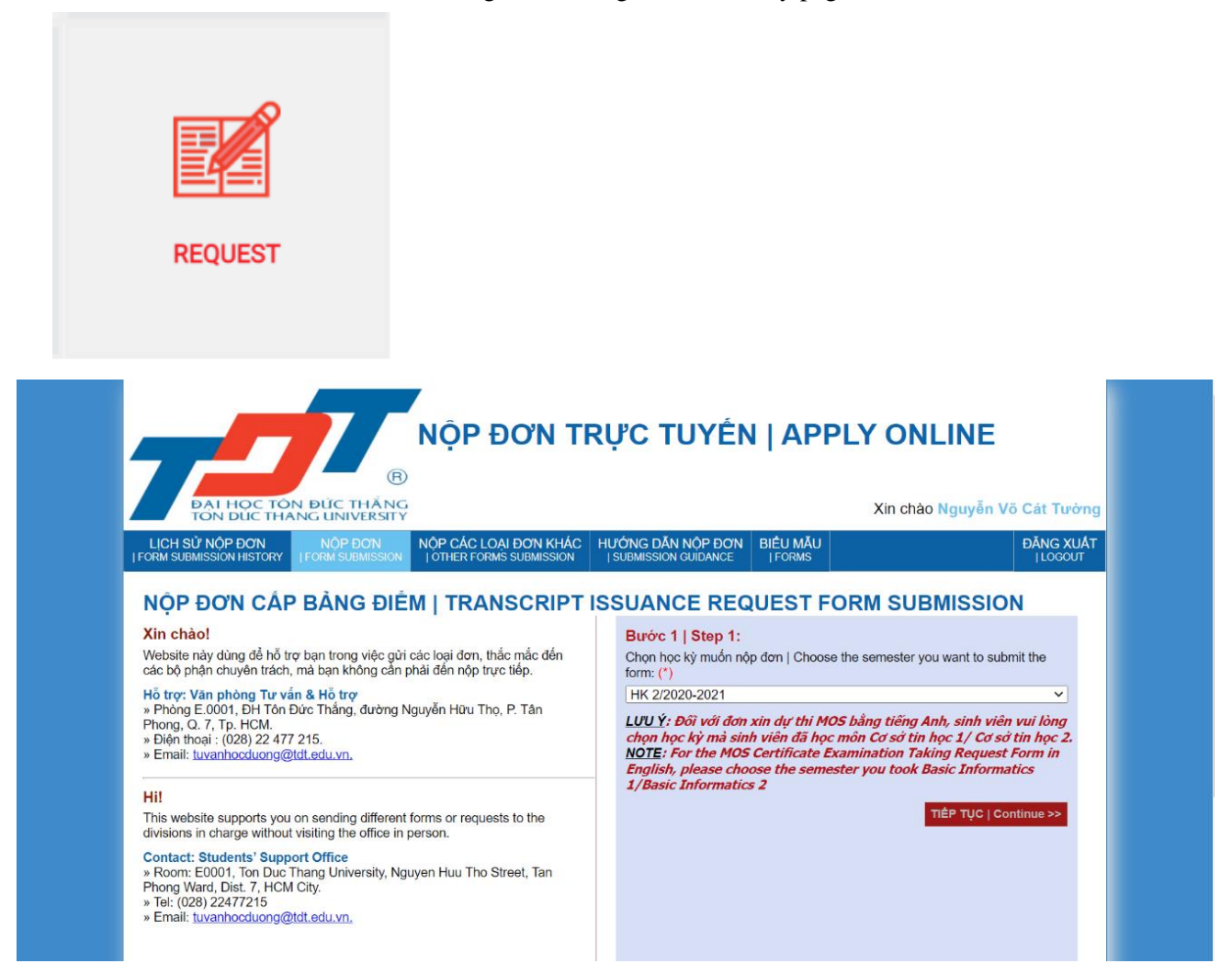